# **PANDUAN AKTIFASI JAVASCRIPT DAN FLASH PLAYER**

lash player dan Javascript yang tidak diaktifkan akan mengakibatkan website yang kita buka tidak muncul maksimal, seperti contoh tidak muculnya tombol PILIH FILE pada aplikasi SIKMB. F

#### **A. Mengaktifkan Javascript**

#### 1. Klik Pada sudut kanan di browser "GOOGLE CHROME"

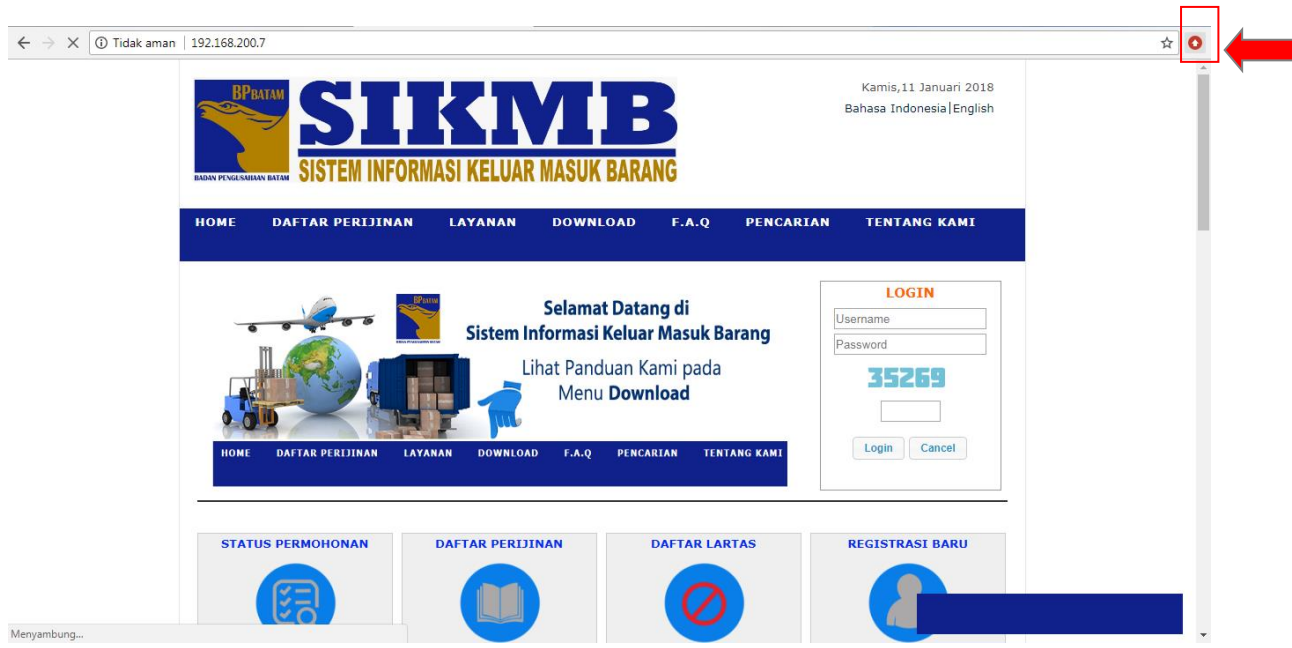

2. Klik "SETTING" maka akan muncul seperti gambar di bawah ini.

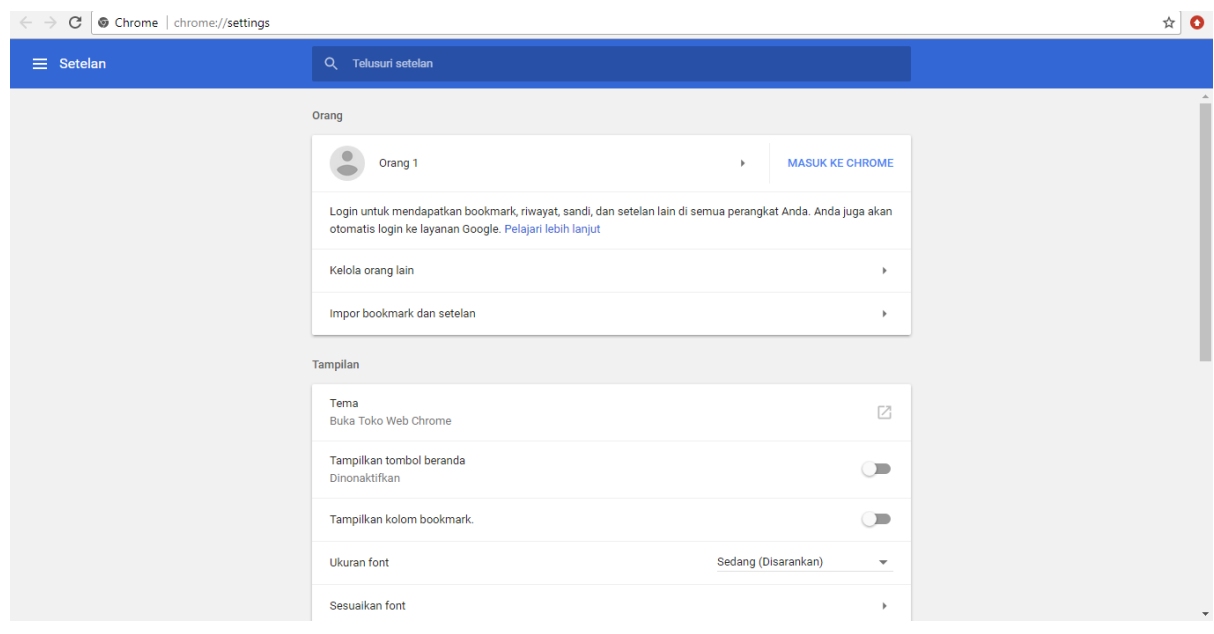

3. Scrol ke bawah kemudian klik "LANJUTAN".

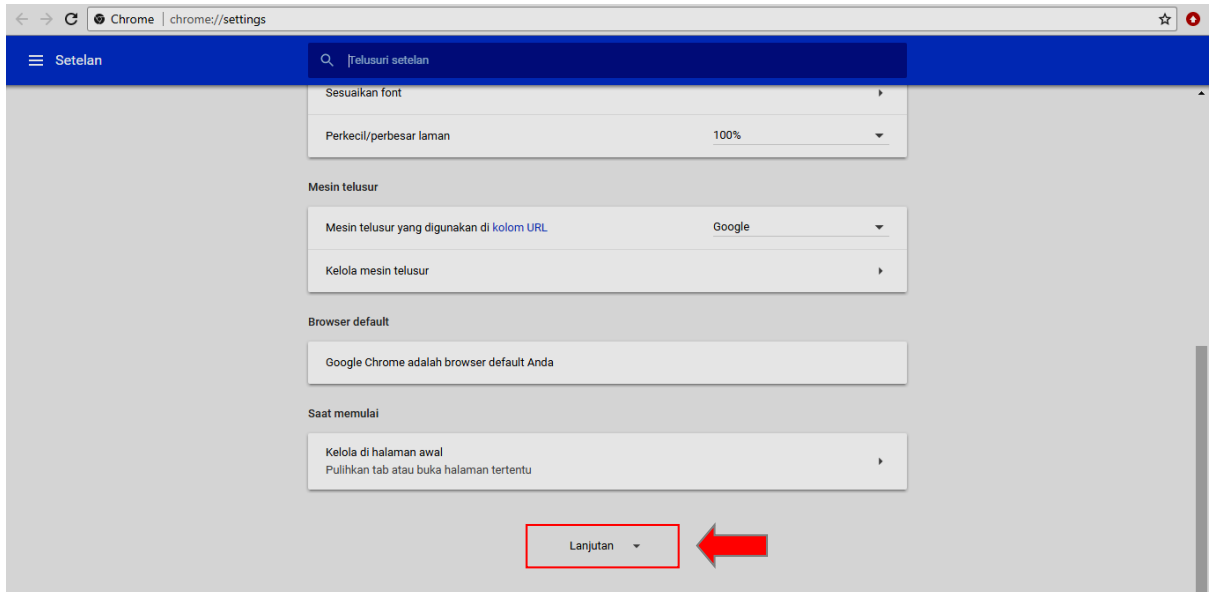

#### 4. Kemudian klik "SETELAN KONTEN".

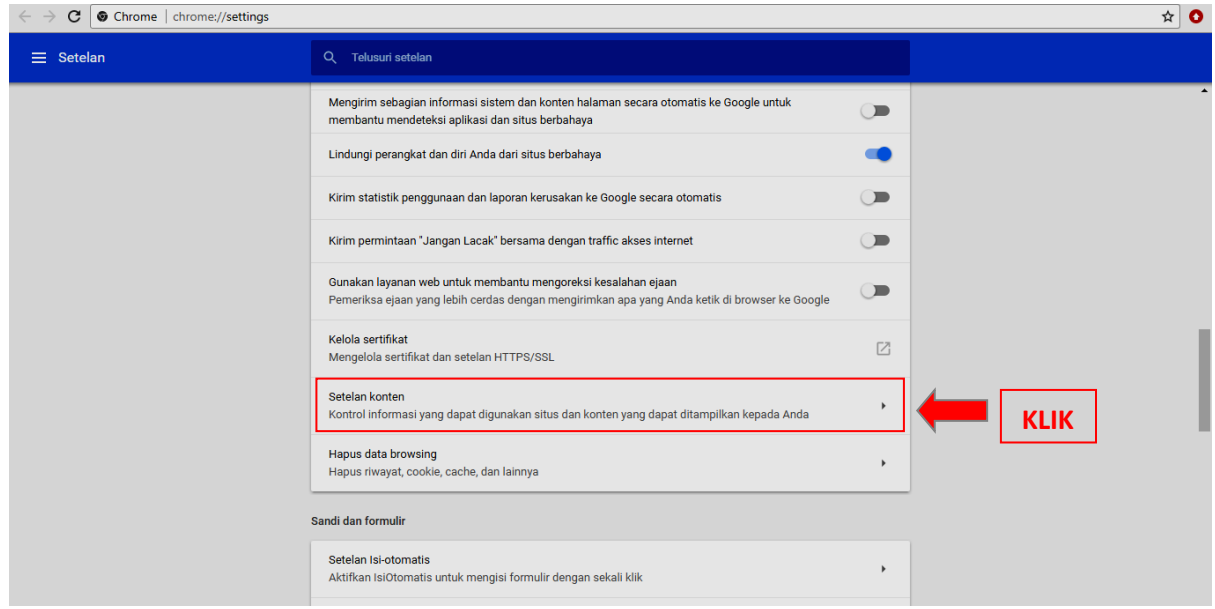

5. Setelah di klik KONTEN SETTING akan muncul seperti gambar dibawah ini dan kemudian klik "JAVASCRIPT".

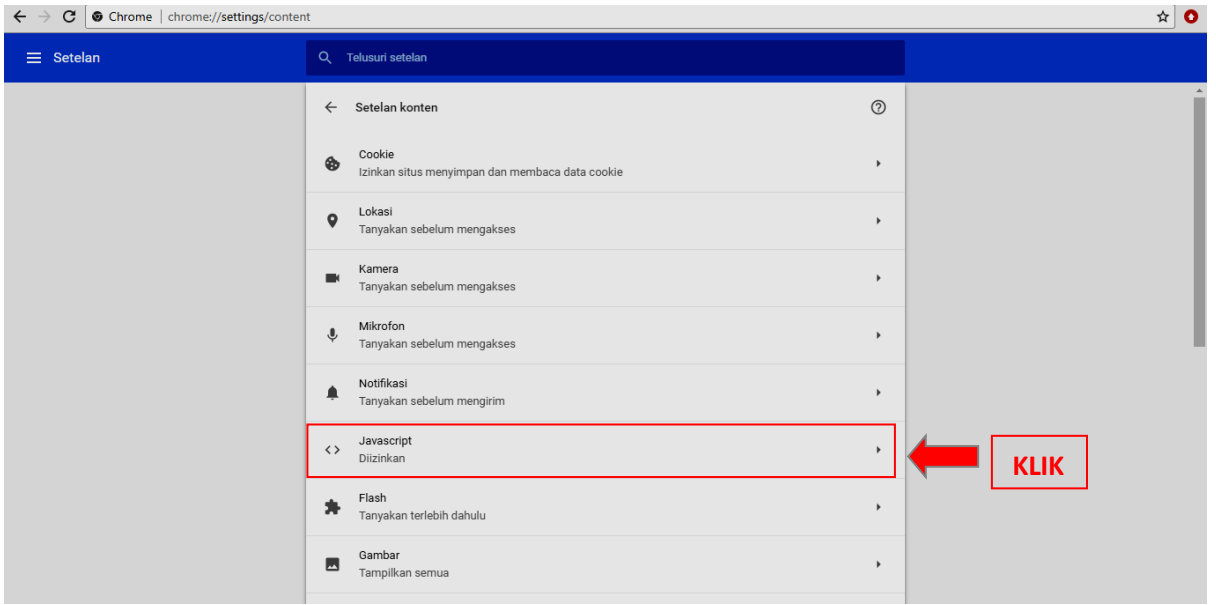

6. Kemudian pastikan status javascript diizinkan dan untuk memastikan bahwa SIKMB tetap diizinkan untuk mengaktifkan javascriptnya klik "TAMBAHKAN" pada kolom diizinkan.

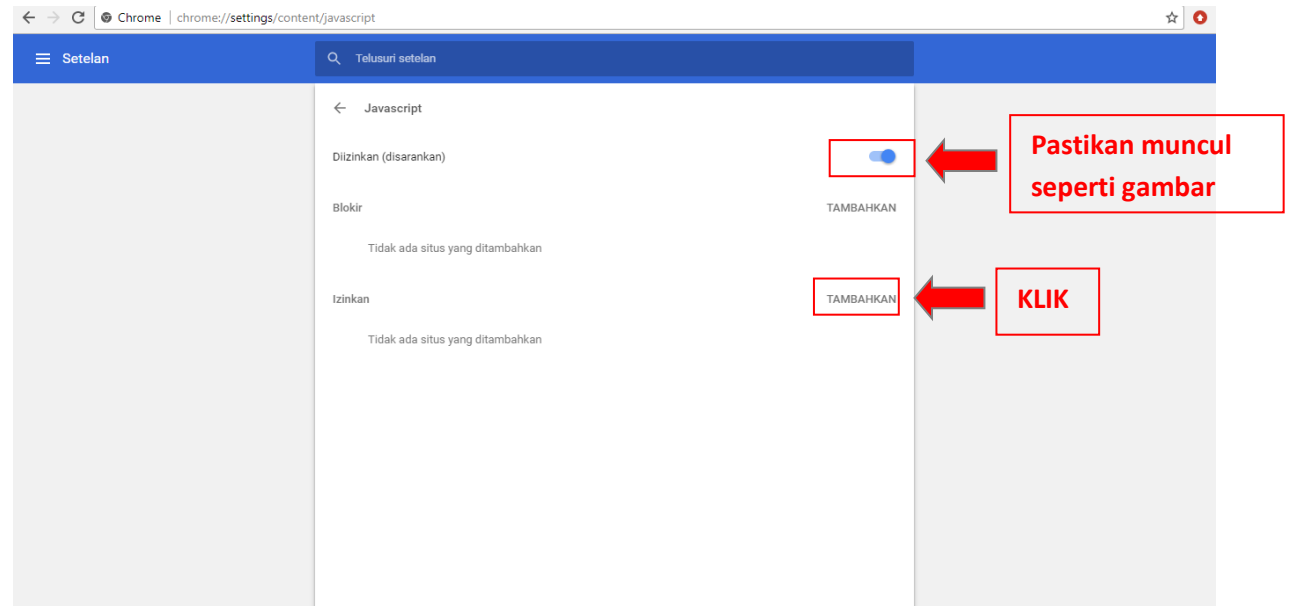

7. Input url SIKMB =  $\frac{ftzbbk.bpbatam.gov.id.}$  kemudian klik "TAMBAHKAN".

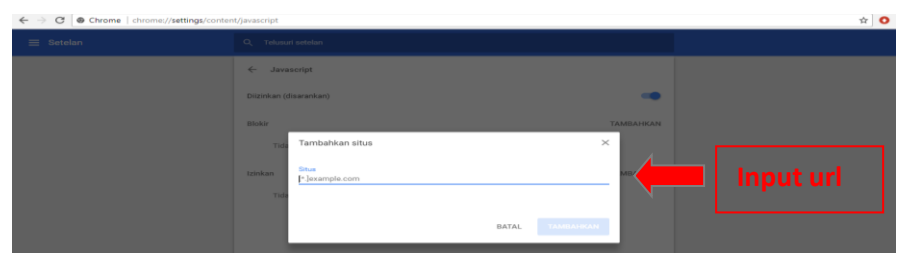

8. Javascript berhasil di aktifkan.

## **B. Mengaktifkan Flash Player**

### 1. Klik Pada sudut kanan di browser "GOOGLE CHROME"

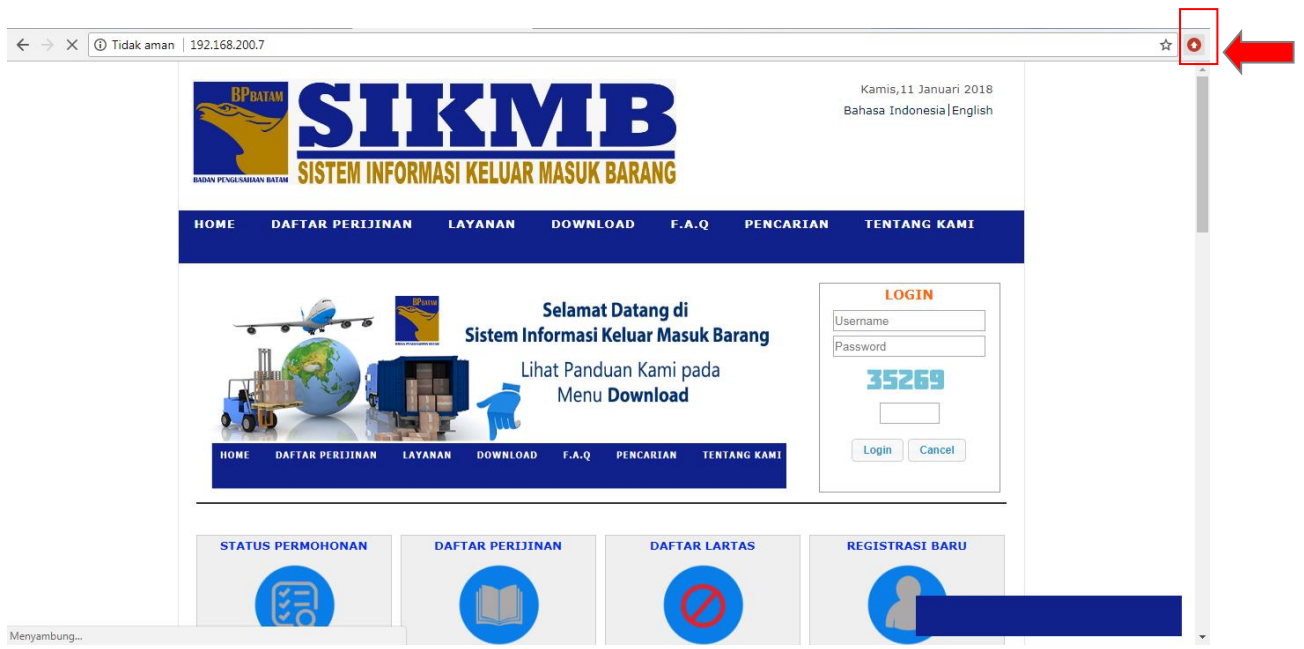

2. Klik "SETTING" maka akan muncul seperti gambar di bawah ini.

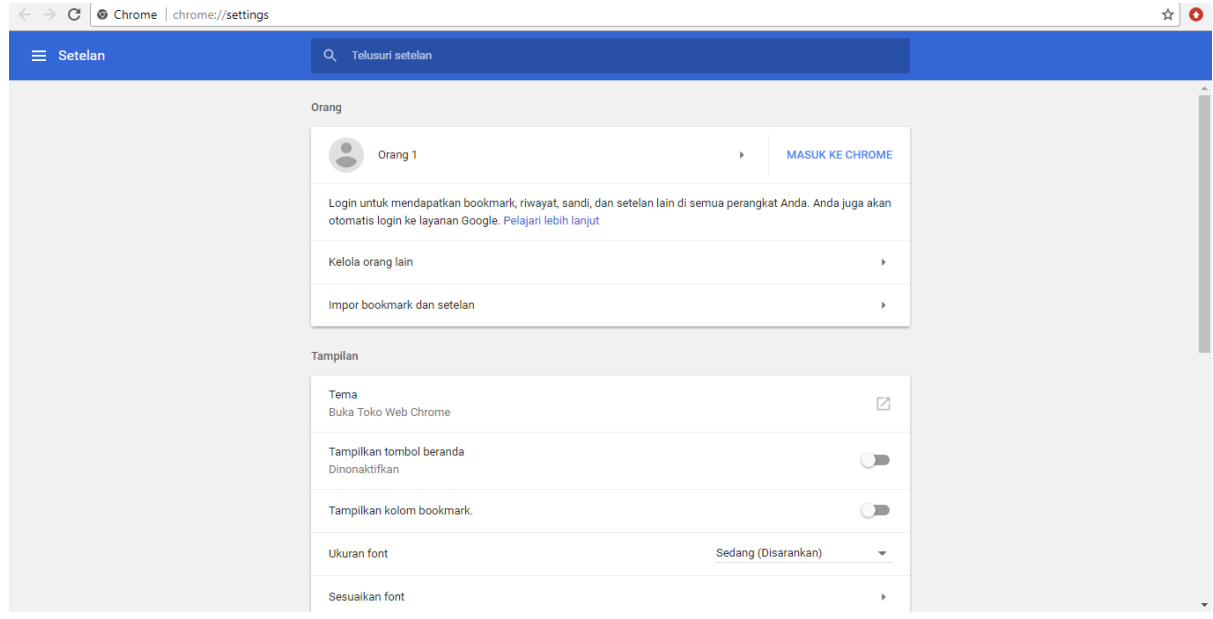

3. Scrol ke bawah kemudian klik "LANJUTAN".

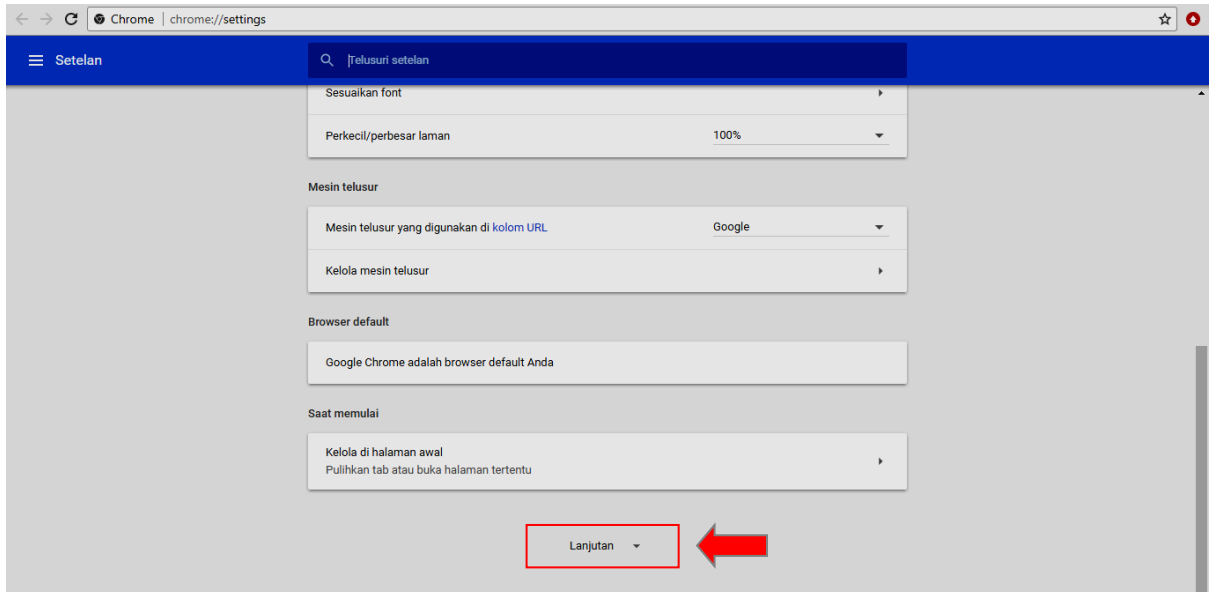

#### 4. Kemudian klik "SETELAN KONTEN".

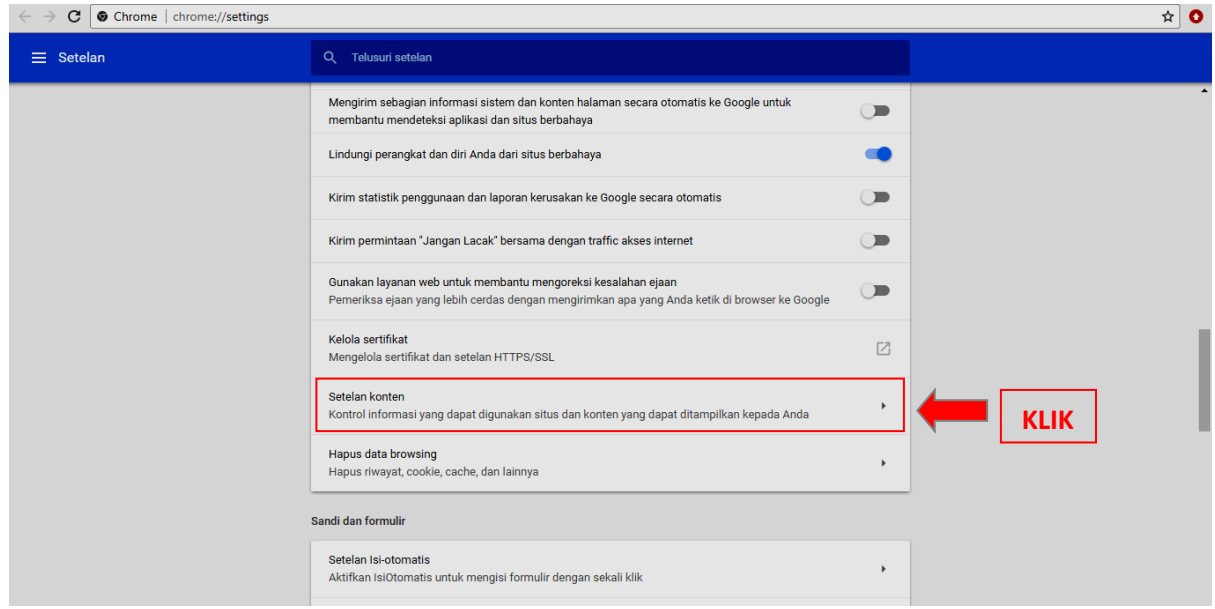

5. Setelah di klik KONTEN SETTING akan muncul seperti gambar dibawah ini dan kemudian klik "FLASH".

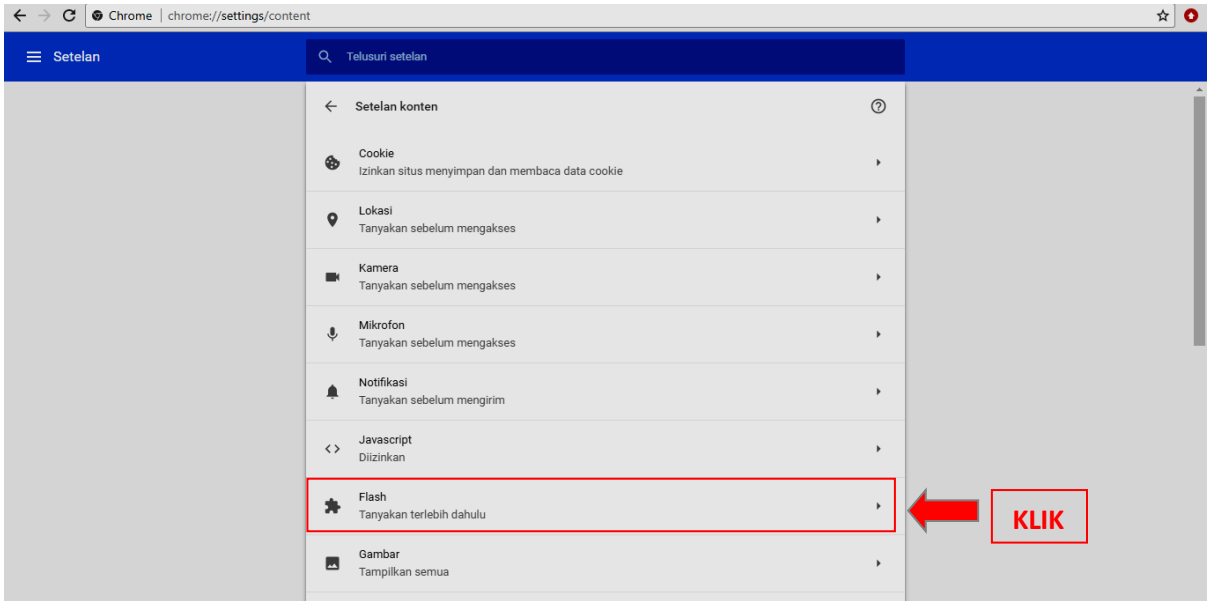

6. Kemudian pastikan status javascript diizinkan dan untuk memastikan bahwa SIKMB tetap diizinkan untuk mengaktifkan javascriptnya klik "TAMBAHKAN" pada kolom diizinkan.

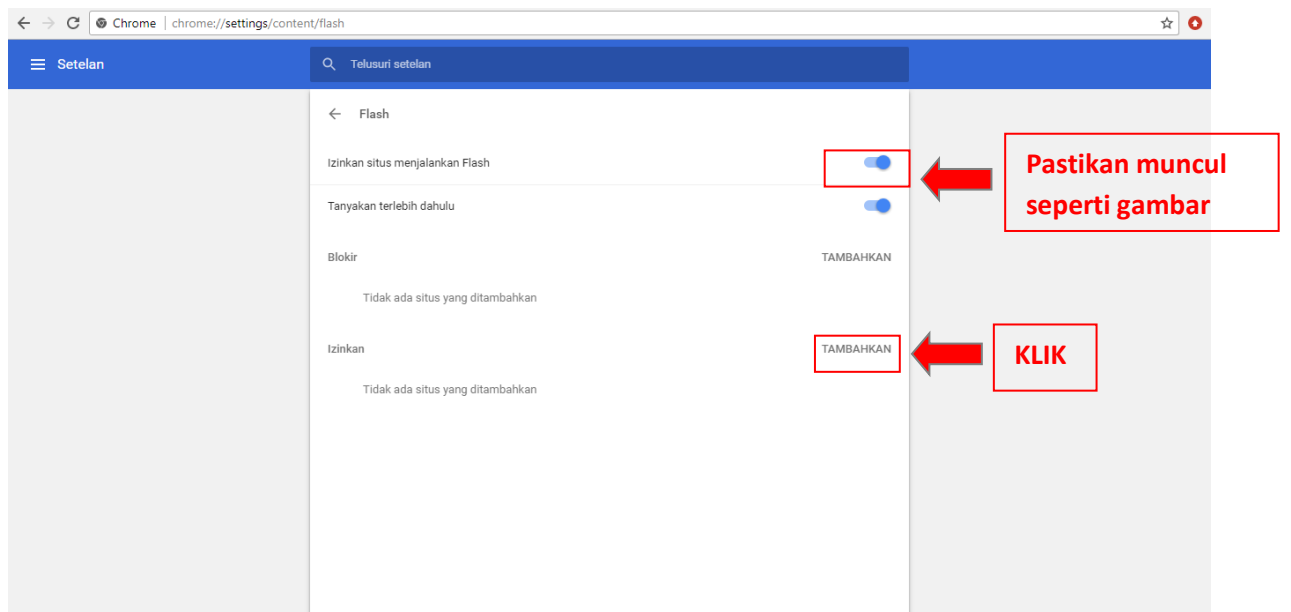

7. Input url SIKMB = ftzbbk.bpbatam.go.id. kemudian klik "TAMBAHKAN".

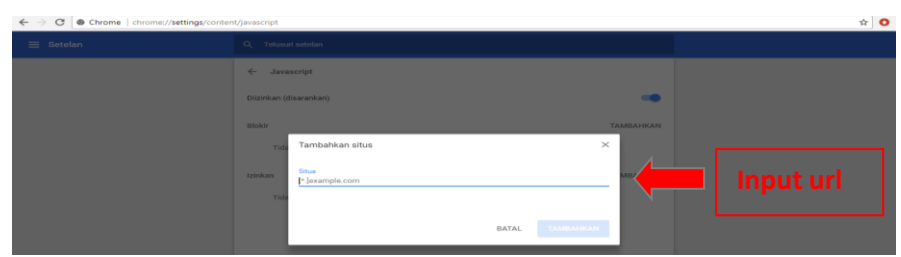

8. Flash Player berhasil di aktifkan.